## **First steps**

The app can easily be downloaded through the **[Atlassian Marketplace](https://marketplace.atlassian.com/1211604)**.

After a successful [installation,](https://apps.decadis.net/display/LL/Install+Last+Log+for+Jira) the app is ready to use and doesn't need further adjustments.

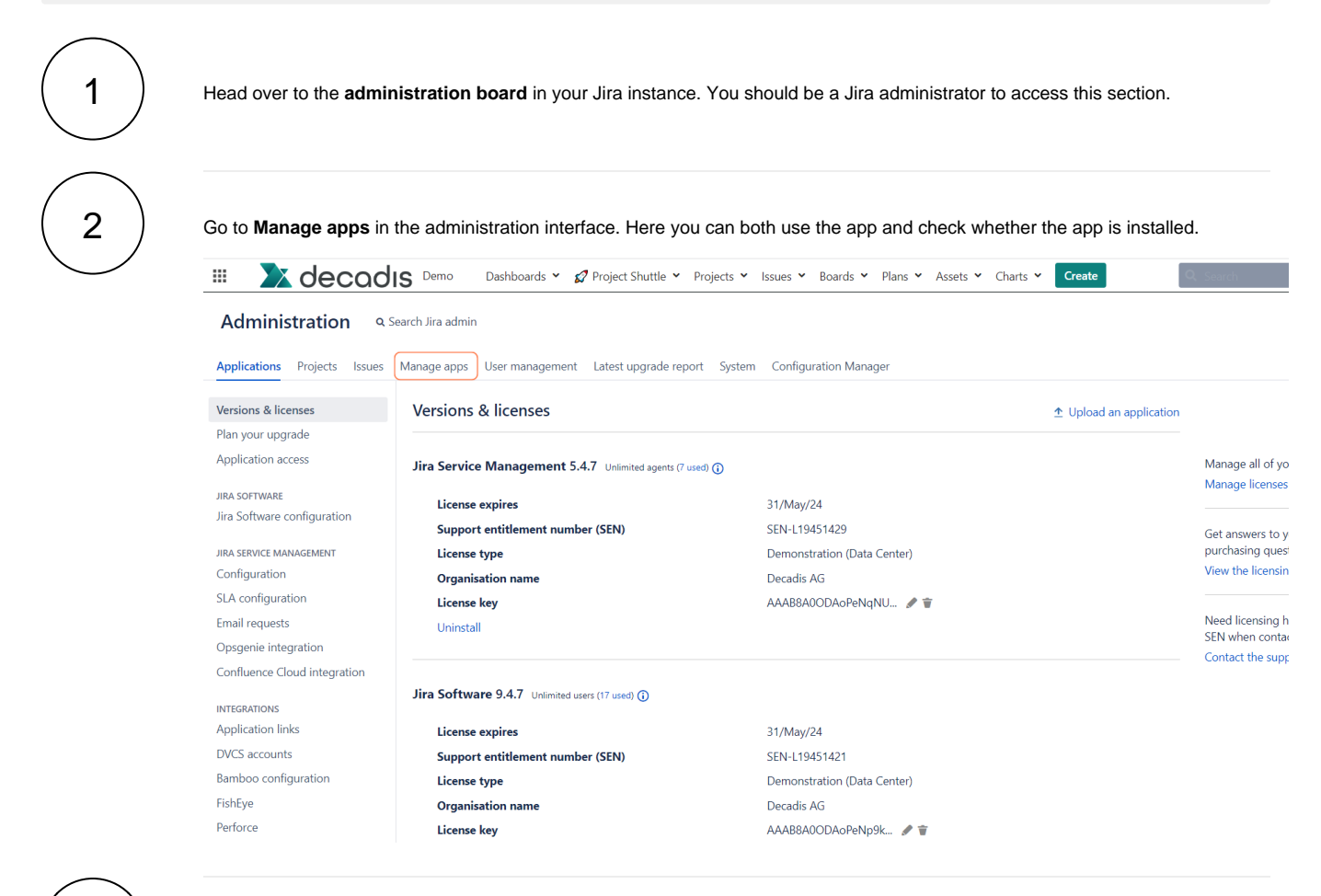

3

Scroll down in the sidebar until you reach the section **LAST LOG**.

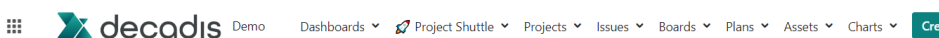

ate

## Administration Q Search Jira admin

ATLA

App

**JIRA** 

Applications Projects Issues Manage apps User management Latest upgrade report System Configuration Manager

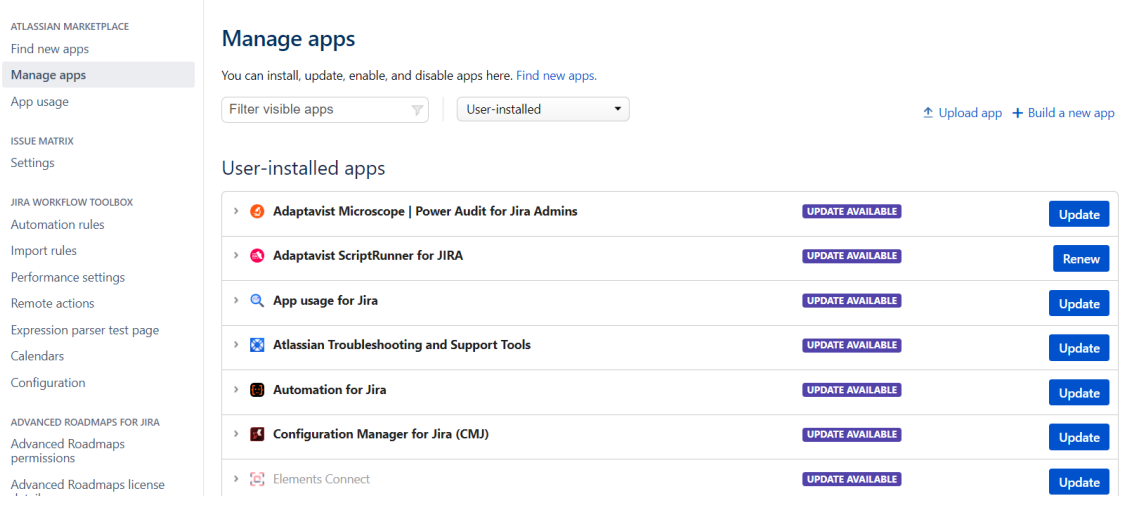

## 4 Click on **View log** to access the Last Log interface and start analyzing your logs!

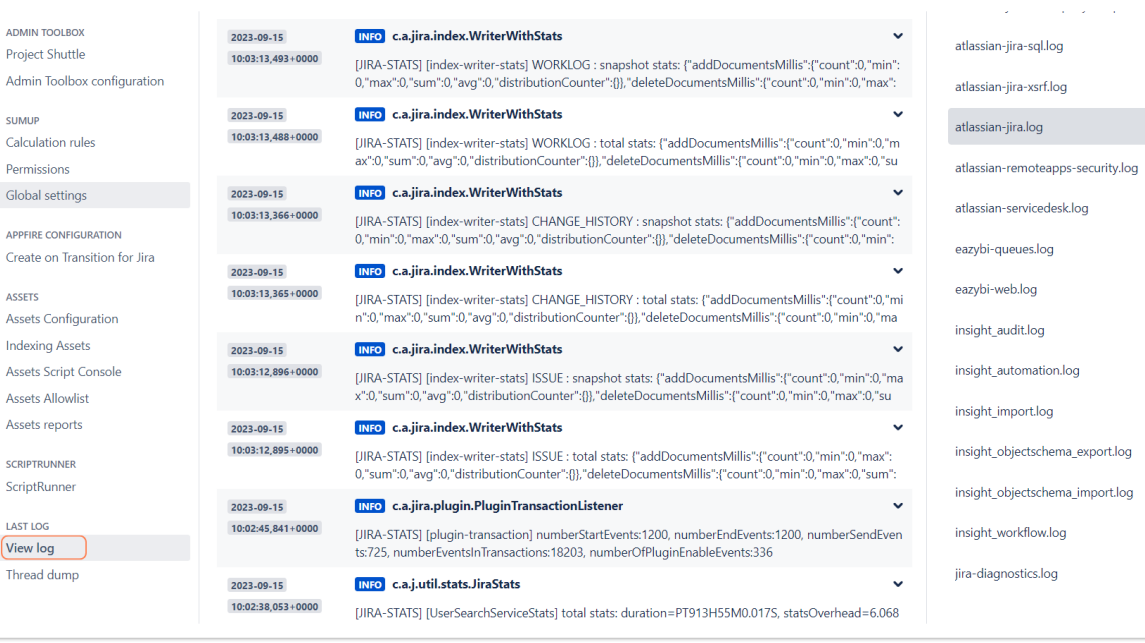

If you still have questions, feel free to refer to our [support](https://apps.decadis.net/display/DECADIS/Support) team.